## 別紙B トンボの作成方法

- 1. 機種サイズの枠(仕上げサイズ)を作成 してください。
- 2. 枠を選択してください。
- 3. オブジェクト→パス→オフセットを選 択してください。
- 4. オフセットを0.5と入力してください。
- 5. OKをクリックしてください。
- 6. フィルター  $\rightarrow$  クリエイト  $\rightarrow$  トリム マークを選択してください。

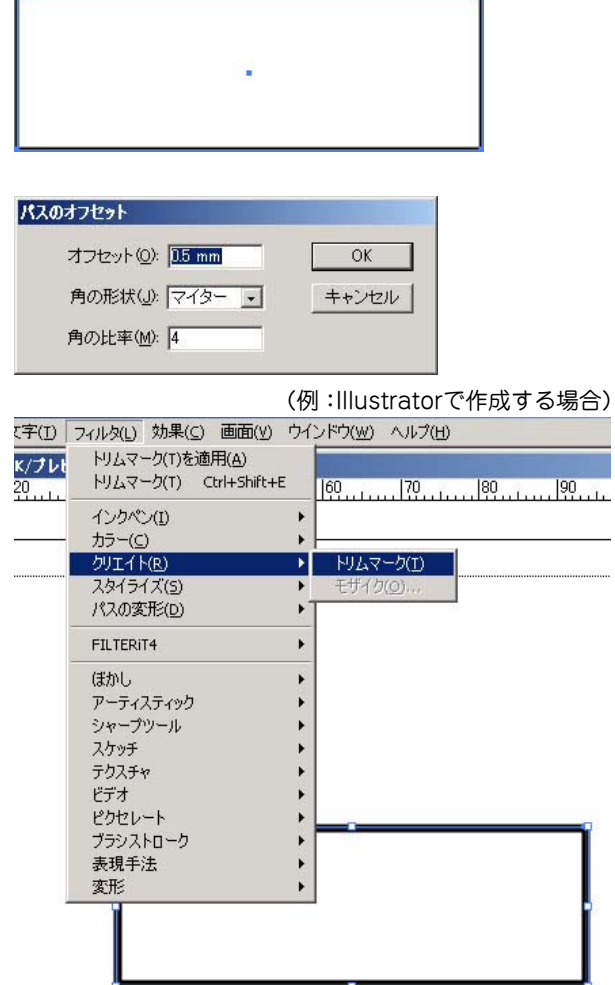

7. トンボが作成された後、前面の枠を削 除してください。

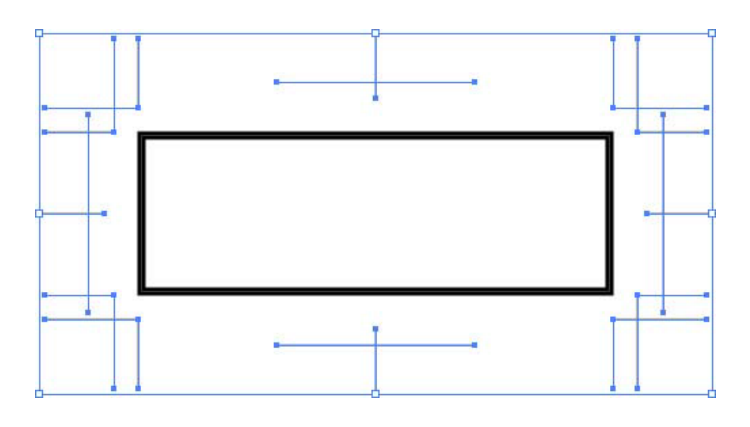

トンボのイメージ

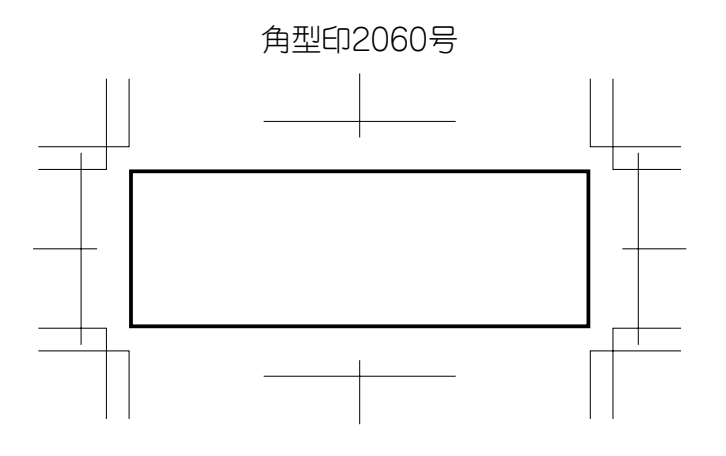

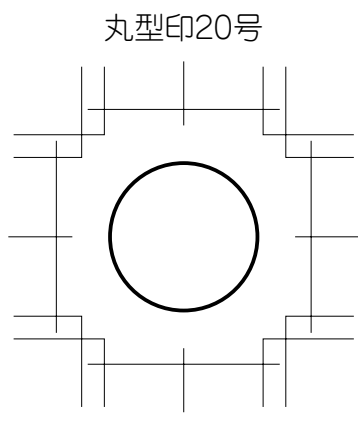

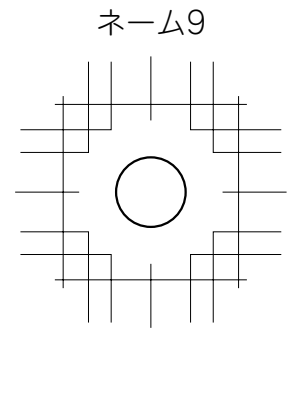